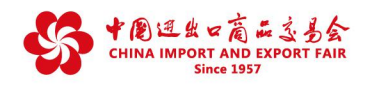

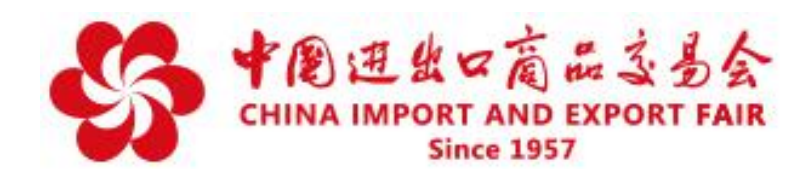

# **第127届广交会网上举办参展指引·之二(修订版)**

## 企业展品信息上传操作指南

### **目 录**

- **1、第127届广交会网上举办内容**
- **2、登录云展厅管理平台**
- **3、管理账号**
- **4、管理企业信息**
- **5、管理展品**
- **6、管理企业展示中心**

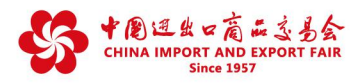

### **第127届广交会网上举办内容**

**第127届广交会全面运用先进信息技术,提供全天候网上推介、供采对接、在线洽 谈等功能,全面丰富线上展示内容和形式,提升展示效果,打造优质特色商品线上外贸 平台,重点宣介中国品牌企业和产品。主要包括三大板块:**

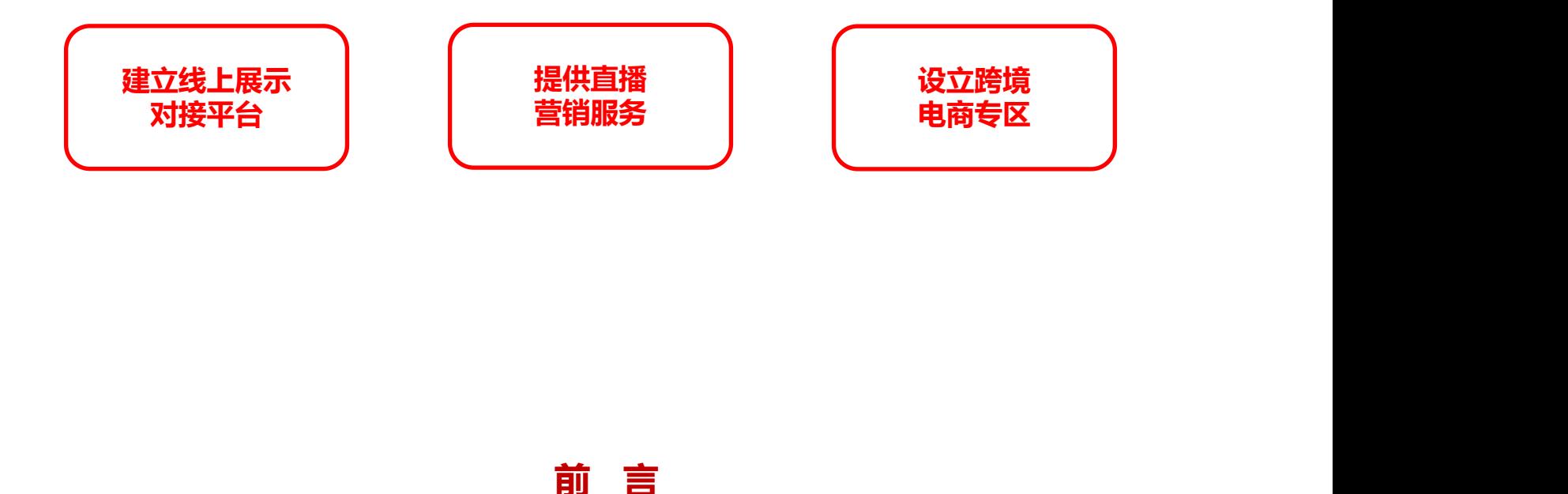

**尊敬的第127届广交会参展商**

**在您登录广交会官网后,将进入属于您的云展厅管理平台。在云展厅管理平台,您可填写企业 有关信息、上传展品、打造专属的企业展示中心、创建直播间、关联VR展位(需自行设计)、邀请 客户、发布供应信息、与有意向的采购商进行洽谈等。**

**(注:本材料中的截图为系统测试版本,正式页面以系统上线版本为准)**

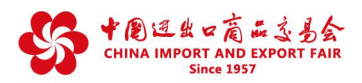

### **登录云展厅管理平台**

### **请妥善保管使用账号与密码**

**云展厅管理平台登录账号是第127届广交会参展商网上参展的唯一身份凭证。参展商凭此账号 管理企业展示中心的信息、创建直播间、参与网上贸易洽谈以及各种广交会活动。保障账号与密码 安全十分重要,请参展商充分重视,避免因账号密码泄露可能带来的法律纠纷。 为确保企业信息安全,所有企业均需通过手机号码验证后,方可登录云展厅管理平台。 重要提醒——账号密码安全管理**

**第一步:打开网址:http://mybooth.cantonfair.org.cn**

**第二步:填写原参展易捷通系统账号、密码,进行手机号码验证,完成登录**

**\*请妥善保管账号、密码及验证码,避免信息泄露**

常见问题:

Q :登录云展厅管理平台是否需要重新注册账号? A :不需要。已获第127届广交会展位安排的约2.5万家出口展企业,使用原 有参展易捷通系统的账号、密码,进行手机号码验证后,登录云展厅管理平台 ,其他用户不可登录。

Q :忘记登录密码怎么办? A:点击登录框右下角"忘记密码", 通过手机或邮箱重置。

Q :无法通过手机或邮箱重置密码,或忘记企业ID怎么办? A :请联系所属交易团,请所属交易团帮助重置密码或查询企业ID。

Q :需要修改或补填手机号码怎么办? A:企业子账号对应的手机号码,请联系企业主账号管理人员修改或补填;企 业主账号对应的手机号码,请联系所属交易团修改或补填。

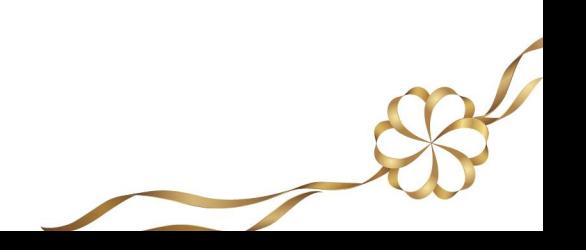

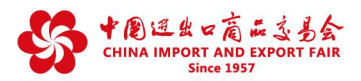

 $\overline{\mathscr{S}}$ 

### **管理账号**

#### ※**账号类型及权限**

**参展商凭原参展易捷通系统账号(主账号)登录云展厅管理平台后,可创建三种子账号,分 别是客服兼业务子账号、客服子账号、业务子账号,各类账号权限如下:**

**(1)主账号:设置、禁用子账号、修改子账号密码、设置子账号的负责展区;上传、修改、 查看企业和展品信息;发布推荐供应展品信息;接收、查看、分配、处理意向订单、预约洽谈、即 时沟通信息;创建直播间等。**

**(2)客服兼业务子账号:在主账号设置的负责展区上传、修改、查看展品信息、发布推荐供 应展品信息;查看、分配、处理意向订单、预约洽谈、即时沟通信息等(信息范围见下表)。**

**(3)客服子账号:在主账号设置的负责展区上传、修改、查看展品信息、发布推荐供应展品 信息;查看、分配意向订单、预约洽谈信息;查看、转接、处理即时沟通信息等(信息范围见下 表) 。**

**(4)业务子账号:在主账号设置的负责展区上传、修改、查看展品信息、发布推荐供应展品 信息;查看、处理意向订单、预约洽谈、即时沟通信息;转接即时沟通信息等(信息范围见下表) 。**

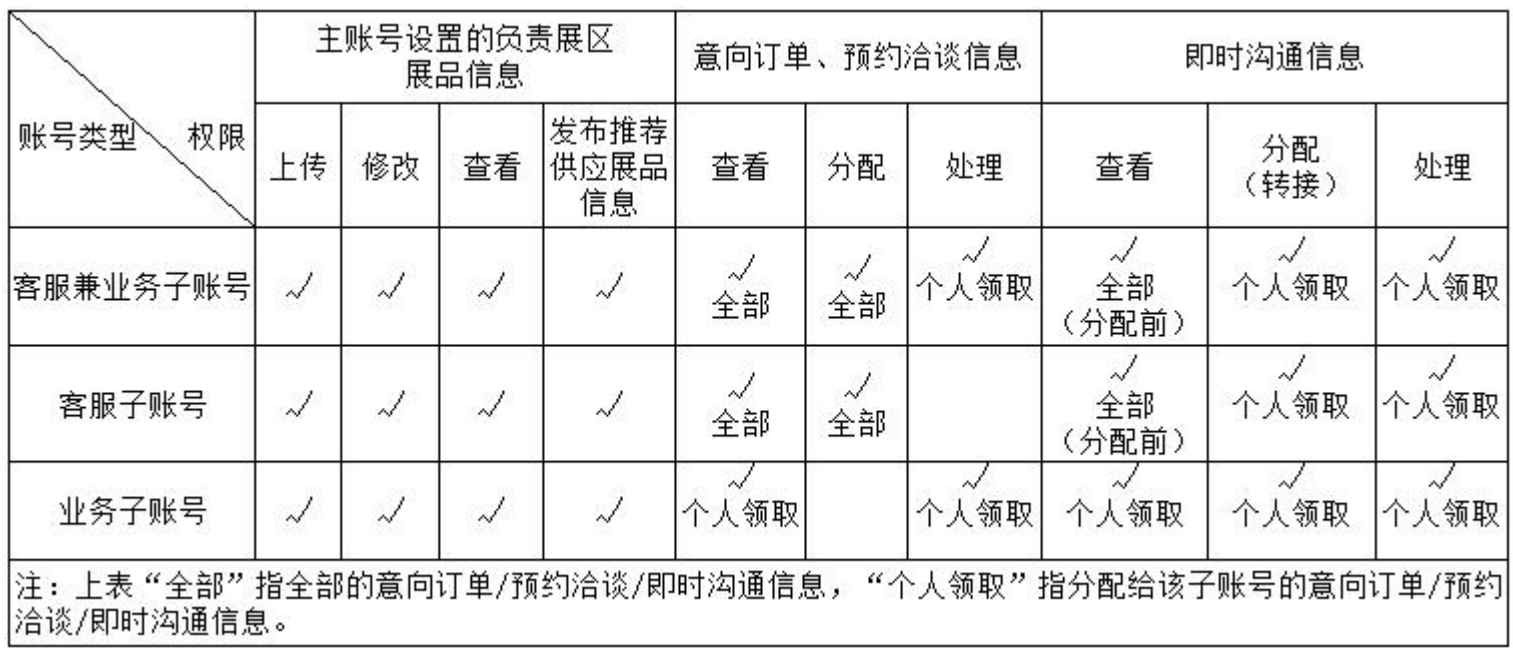

**三类子账号的权限对比:**

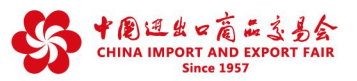

 $\overline{\phantom{a}}$ 

### ※ **设置子账号的步骤**

**参展商凭原参展易捷通系统账号登录云展厅管理平台后→点击左侧栏账号管理下"子账号设 置" →点击"添加人员",即可进行子账号设置。**

- 1、客服兼业务子账号:人员角色同时选择"业务组"和"客服组";
- **2、客服子账号:人员角色选择"客服组";**
- **3、业务子账号:人员角色选择"业务组"。**

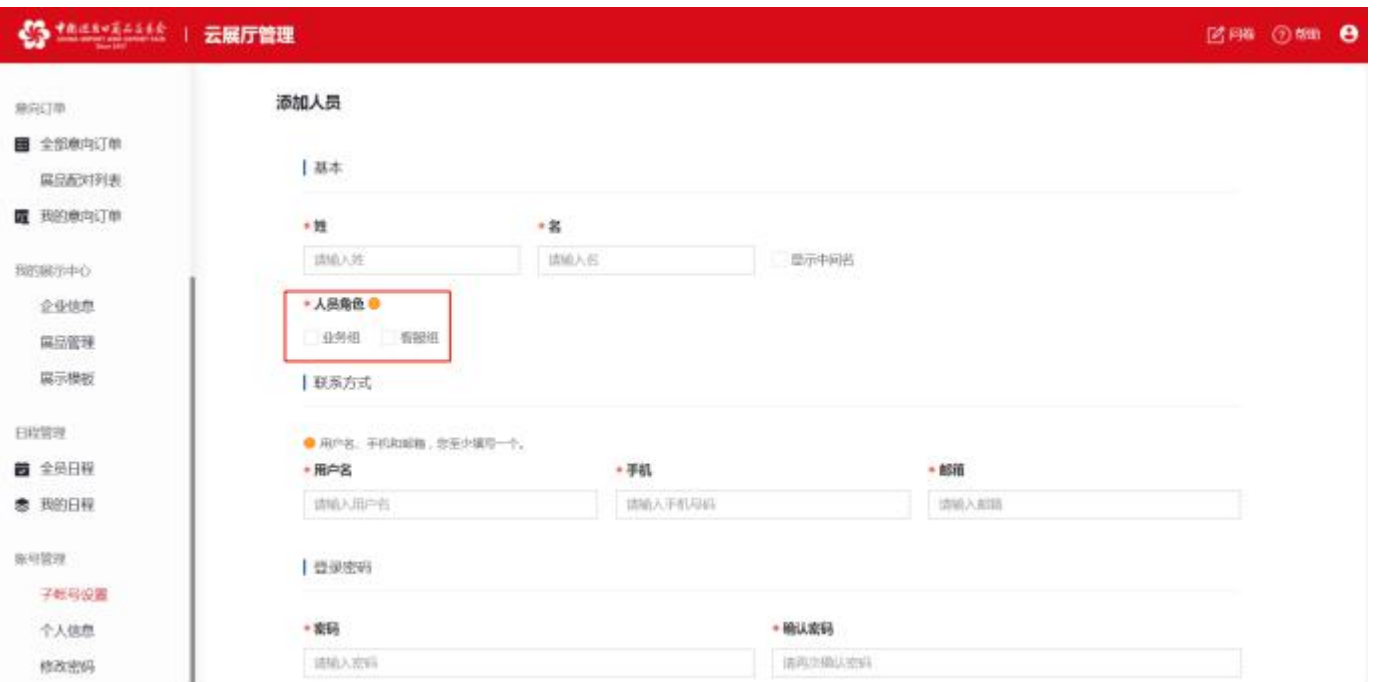

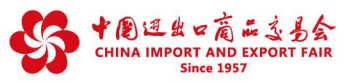

### **※ 维护个人信息**

**1、点击"个人信息",可修改账号的登录信息**

**2、在"登录账号"点击"修改手机"或"修改邮箱",可以修改登录手机或登录邮箱。当 参展商登录时忘记密码,可通过此处的手机或邮箱重置。**

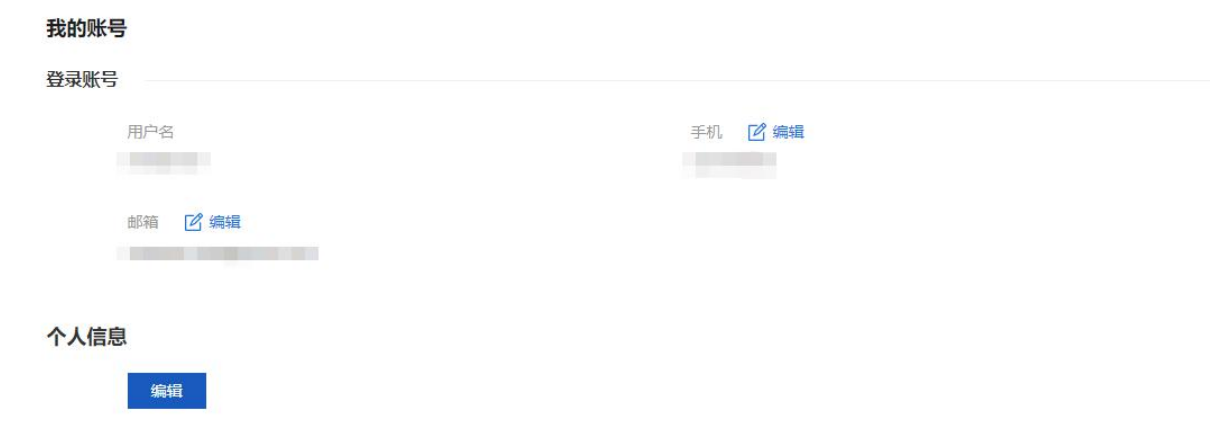

**注:参展商无法自行修改用户名**

#### **※ 修改密码**

**点击"修改密码",输入原密码、新密码、重复新密码,点击"提交",即可成功修 改账号登录密码。**

修改密码

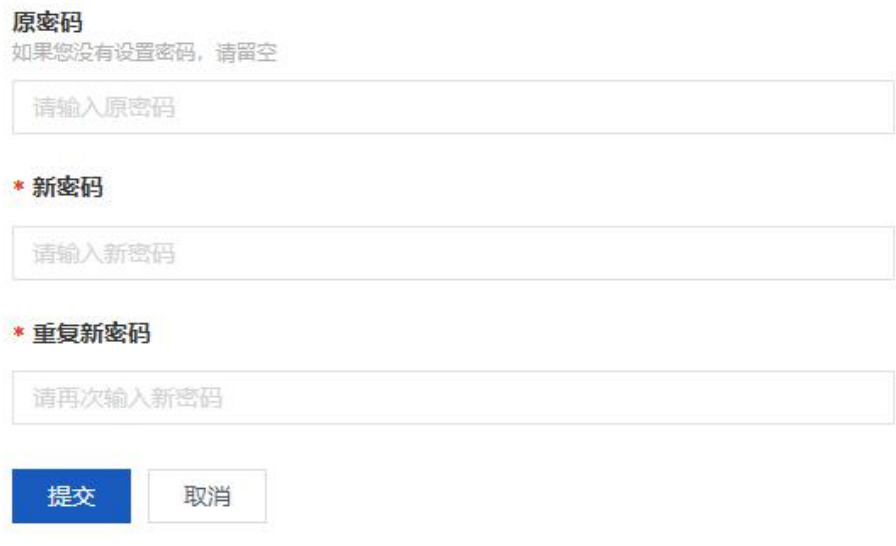

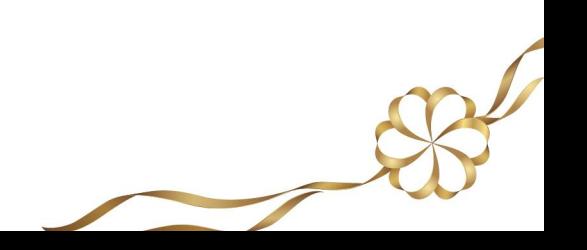

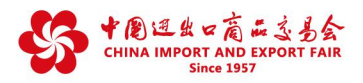

### **管理企业信息**

#### **登录进入云展厅管理平台后**

**点击左侧栏"我的展示中心-企业信息",进入企业信息页面,点击"修改企业信息"按钮, 填写、更新企业信息。企业信息包括基本信息、详细信息、VR展位、联系信息四个部分。**

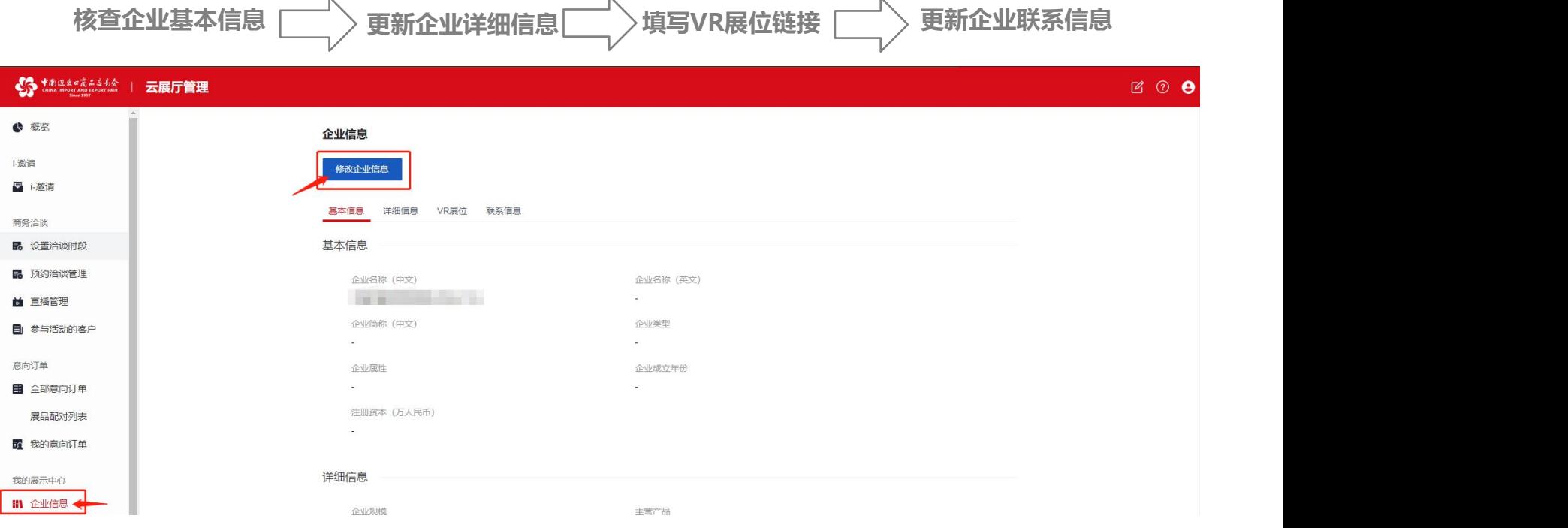

#### **※ 如何核查企业基本信息?**

**企业基本信息由参展易捷通系统导入,参展商不可修改。请仔细核查,如有错误,请在参展易 捷通系统申请重要信息修改,并反馈交易团(其中,"企业类型"、"企业属性"、"企业成立年 份"、"注册资本(万人民币)"在展位申请时已由交易团审核,如有问题请反馈所属交易团)。**

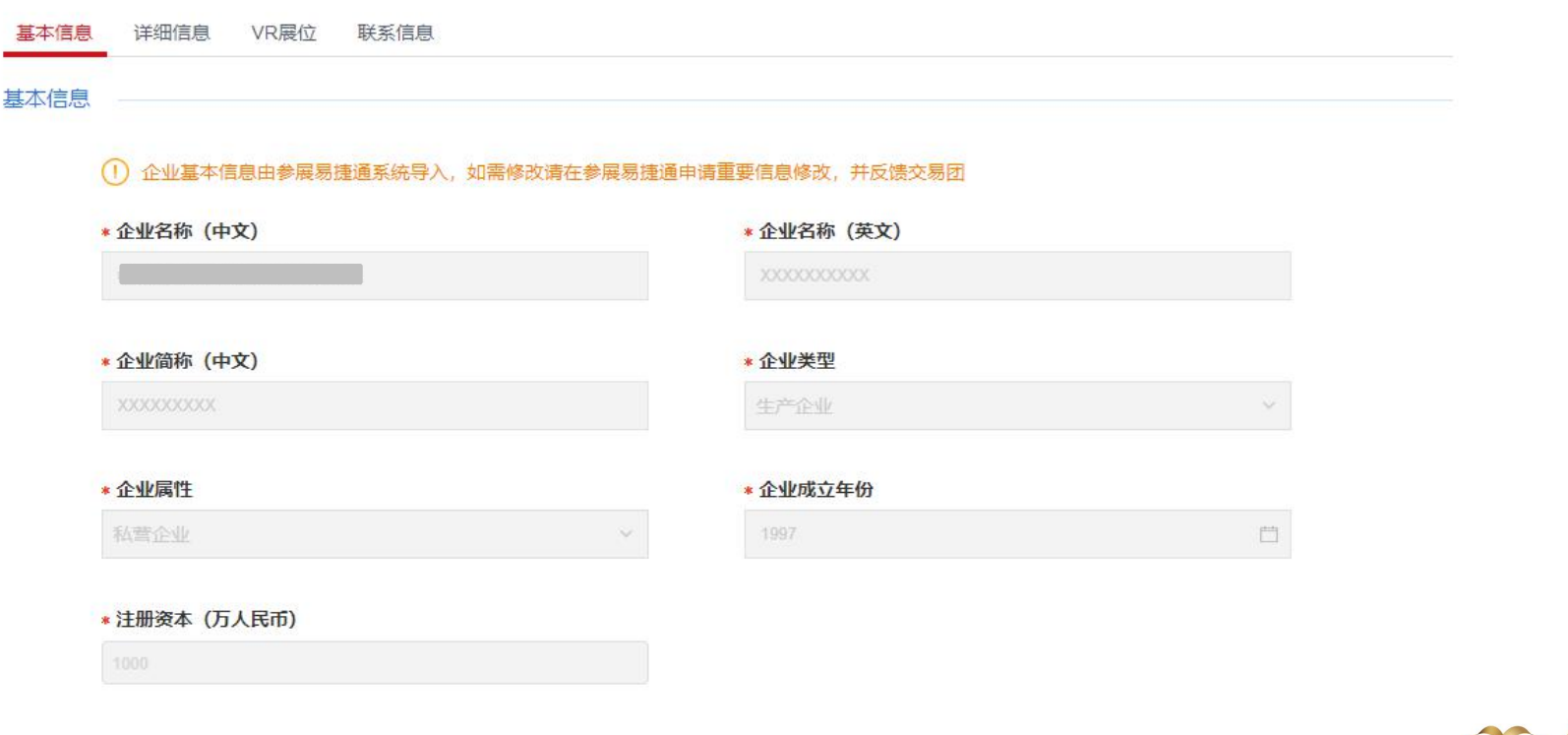

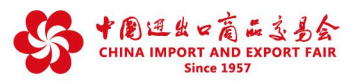

### **※ 如何更新企业详细信息?**

- **1. 点击"详细信息"**
- **2. 根据提示输入文字,上传图片、视频,填写三维展示链接等内容**

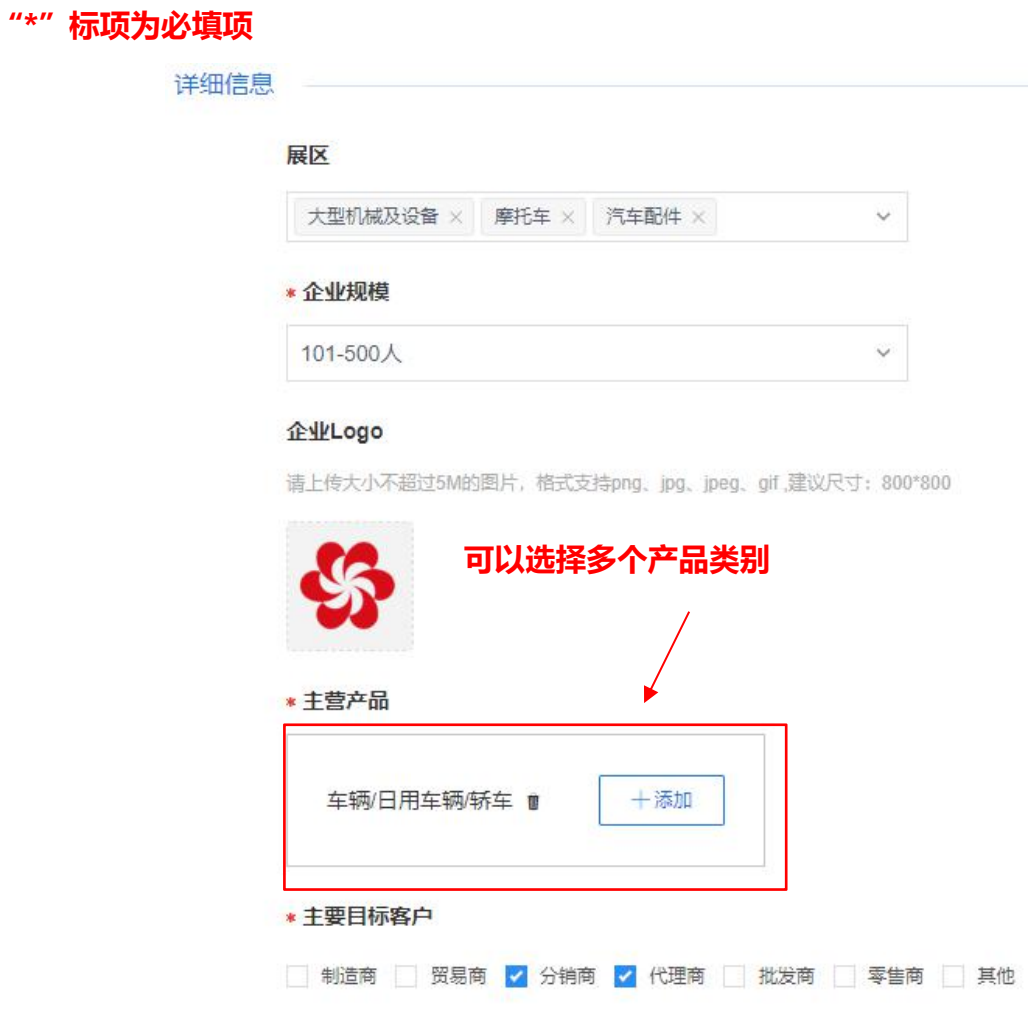

常见问题:

- Q :图片/视频文件上传不了怎么办?
- A :请核对上传素材是否符合页面显示的规格参数要求。

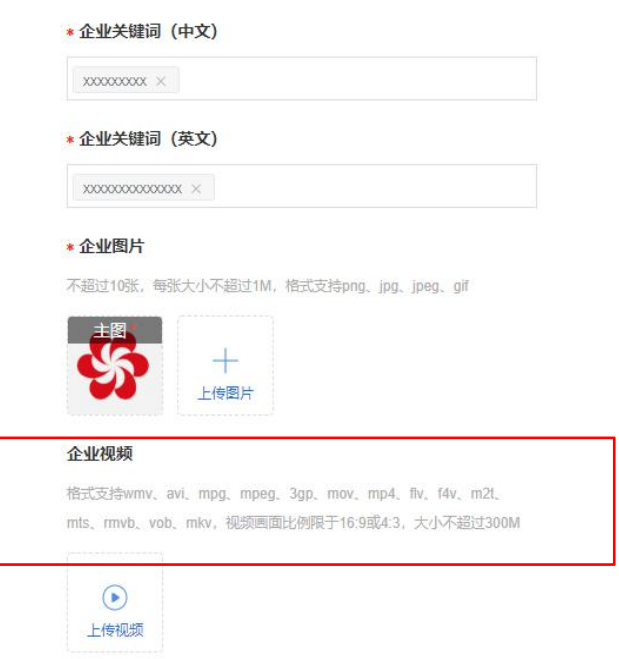

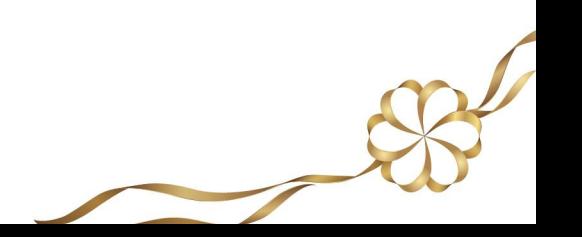

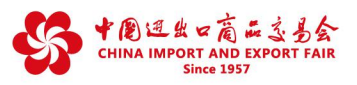

### **※ 如何上传VR虚拟展位?**

**1. 在企业详情页面点击"VR展位"**

#### **2. 根据提示上传VR展位展示链接**

#### VR展位

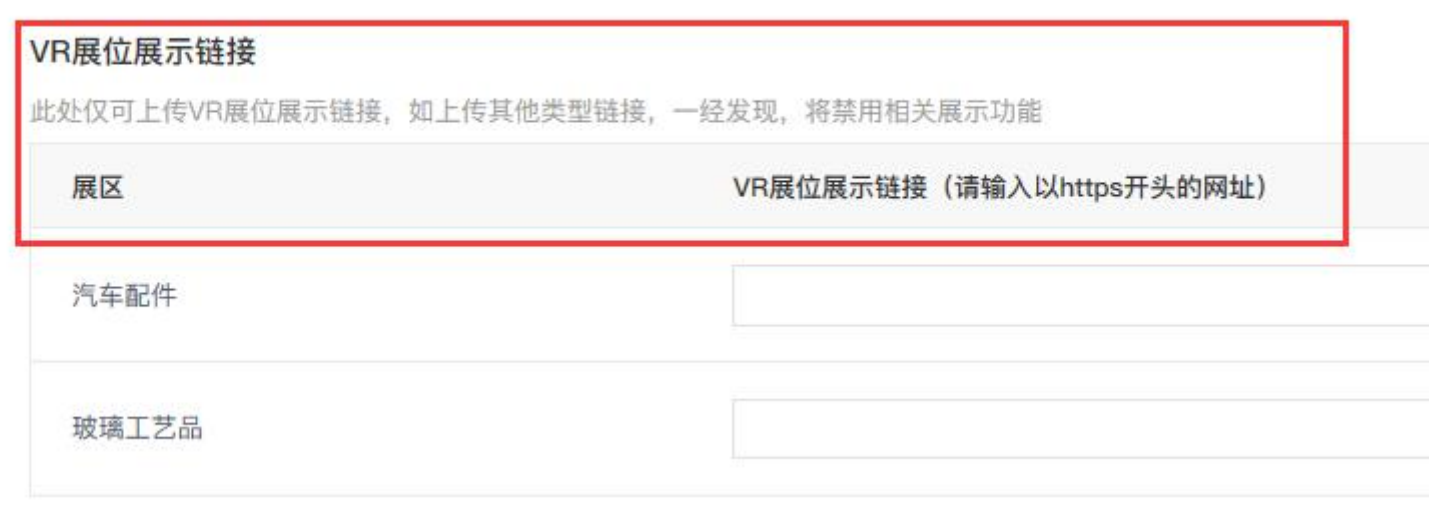

**注:VR展位为选填项,企业可在每个参展展区上传一个VR展位展示链接**

#### **※ 如何更新企业联系信息?**

- **1. 点击"联系信息"**
- **2. 根据提示检查并更新联系方式**

#### **"\*"标项为必填项**

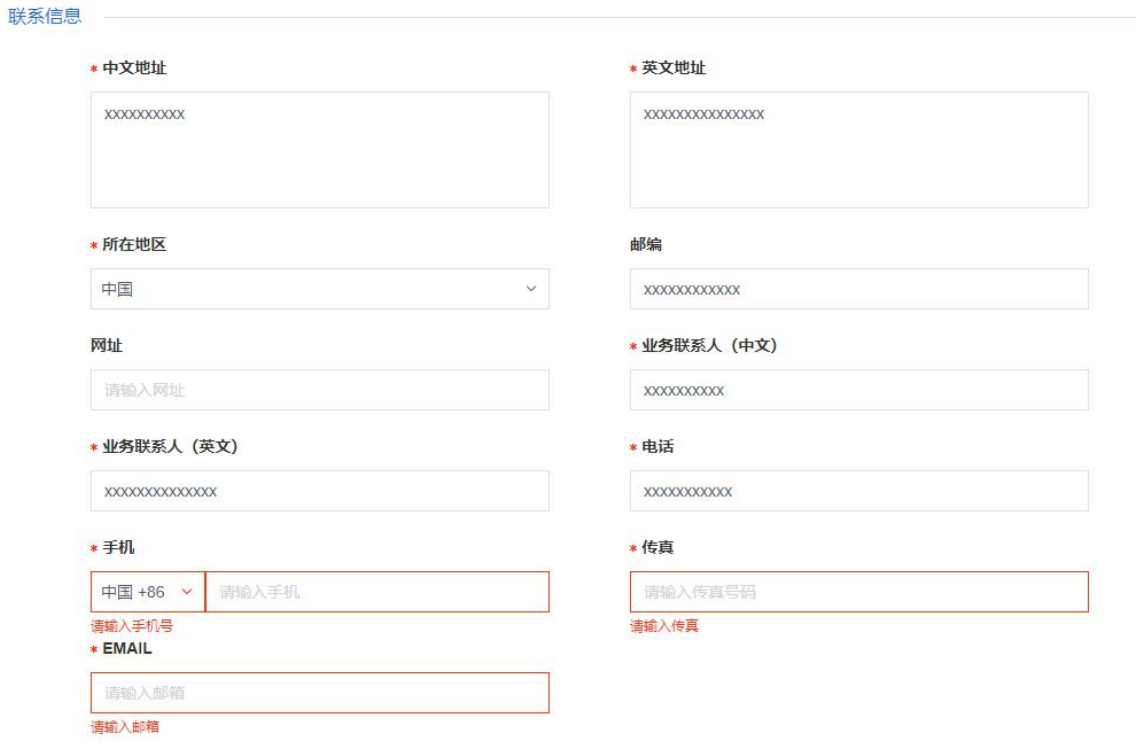

#### 常见问题:

- Q :提交信息后显示审核不通过要怎么办?
- A :若审核不通过,则需要重新填写信息再次提交。
- Q :联系信息是否会完全公开?
- A :业务联系人姓名、电话、手机、传真、E-mail仅注册采购商可见。

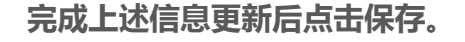

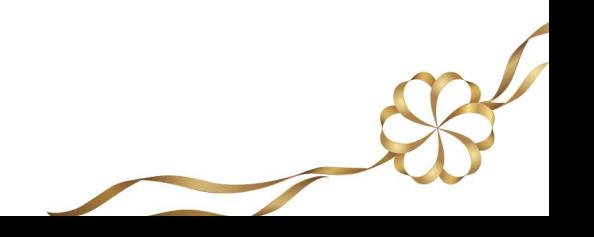

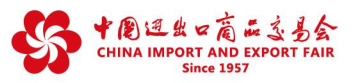

### **管理展品**

#### **重要提醒——知识产权保护**

### **参展商要始终保持知识产权防范意识,确保相关产品不能侵犯他人知识产权或其他合法在先权 利,网上参展要做到:**

**不上传或使用违规产品**。在产品图片、视频等信息上传或使用前要做好审核工作,确保相关产品符合国家 法律法规有关规定,不侵犯他人知识产权或肖像权、企业名称等其他合法在先权利。

**不上传或使用存疑产品**。非本企业产品可能存在来源不明、是否侵权等不确定问题,尤其是无自建工厂的 外贸类参展商要加强对产品进行知识产权检查,对于联营工厂直接提供的产品要注意检查是否有知识产权或相关授 权,确保自己上传或使用的产品不存在侵权。

**始终保持防范意识**。对上传或使用的图片、视频等信息主动采用加水印、加LOGO等方式防盗图、抄袭等; 尽可能在上传产品时附上知识产权证书,如专利证书、商标证、作品著作权自愿登记证书等,最大限度的做好自我 保护。

**请参展商届时注意广交会官网发布的有关知识产权投诉处理规则和流程,关注广交会推送的信 息和邮件,并配合投诉处理工作。**

### **展品是参展商用于在企业展示中心进行展示的产品**

**展品资料上传是最基本、最核心的工作,直接关系到网上展示、供采对接的效果,请参展商务必重视。**

#### **展品的管理分为三个模块:**

**一、添加展品 二、设置展品分组、调整展示顺序 三、展品上、下架管理** 展品管理

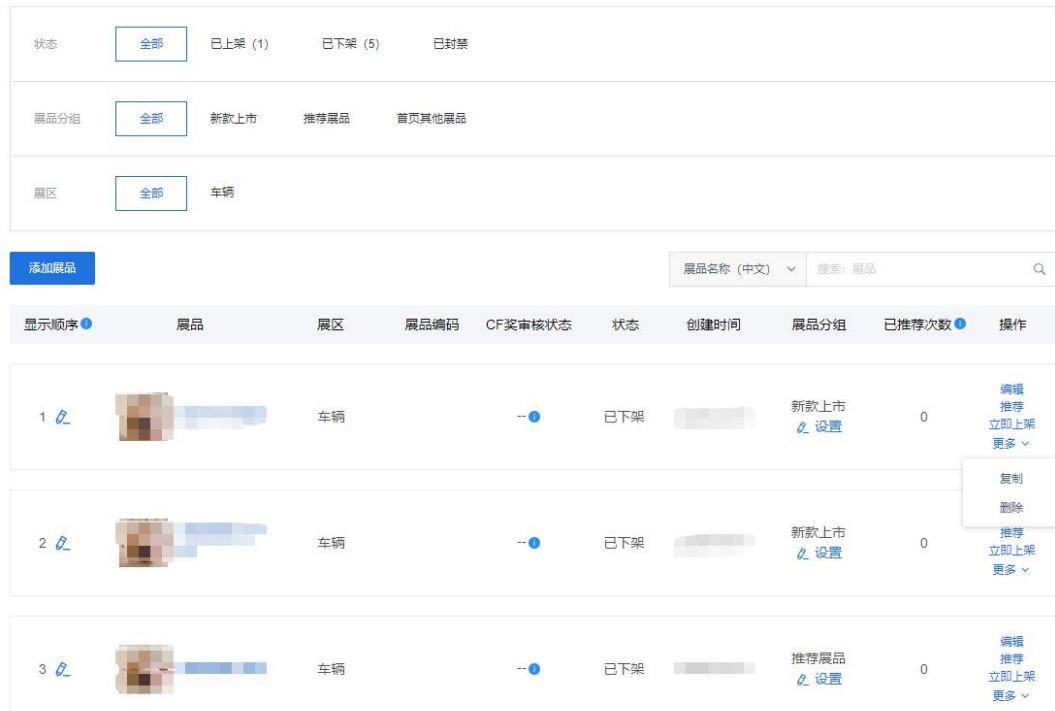

#### **\*请注意知识产权保护,严禁上传违规产品**

\*参展商添加展品信息前,请提前准备好展品简介、图片、视频等信息,其中,展品编号、展品关键字由参展 商自行设定。展品关键字建议突出展品特点,系统允许填写10个以内的词语标签。

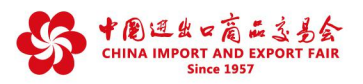

 $\rightarrow$ 

**一、如何添加展品?**

**步骤一:点击添加展品,选择展品对应的类别。点击下一步,进入信息编辑页面。**

**步骤二:完善展品基本信息、规格特征、详情介绍、交易需求等。**

**步骤三:请完整阅读《展品上传政策》 ,勾选"我已阅读并同意《展品上传政策》",点击保存。**

**"\*"标项为必填项**

添加展品

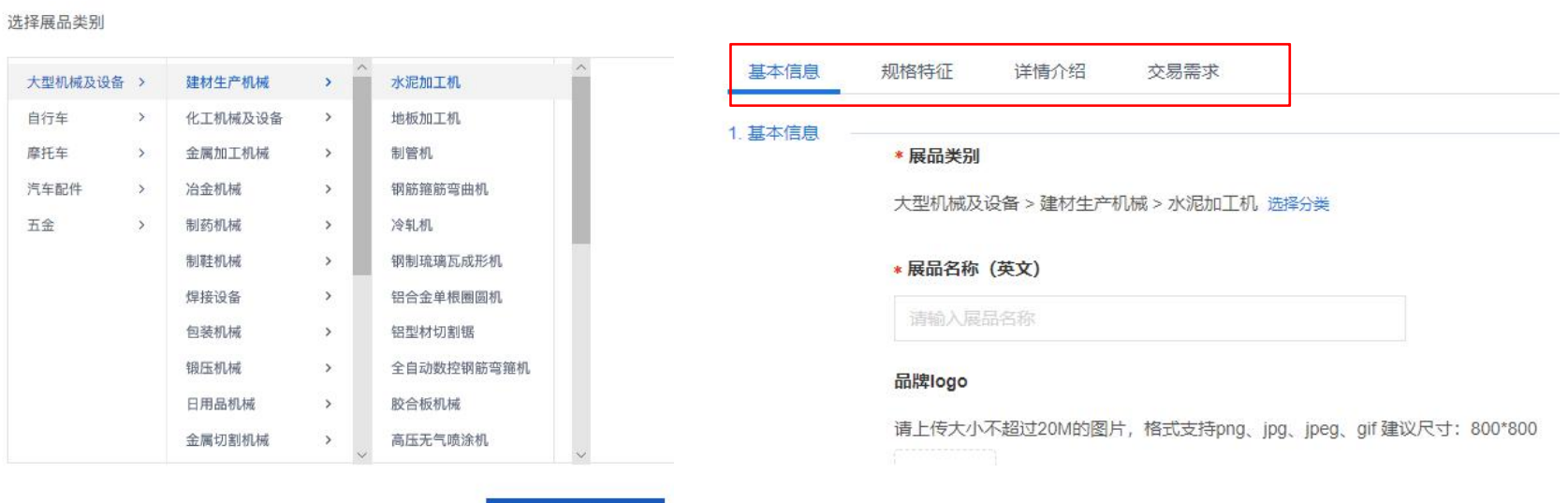

下一步,添加展品

参展商可在"详情介绍"里设置展品详情页面是否公开。如选择特定采购商可见,可对其可见范围进行 **选择,如选择其中之一,其他用户均不可见。**

#### \*展品详情页面是否公开

◎ 所有人可见 ◎ 特定采购商可见

#### \*展品详情页面可见范围

未在可见范围内的用户,将不能查看该展品的详情页面

| 境内采购商可见 | 境外采购商可见 | 采购代表 (境外企业驻华机构代表) 可见

常见问题:

- Q :图片/视频文件上传不了怎么办?
- A :请核对上传素材是否符合页面显示的规格参数要求。
- Q :提交信息后显示审核不通过要怎么办?
- A :若审核不通过,则需根据系统提示重新填写信息再次提交。

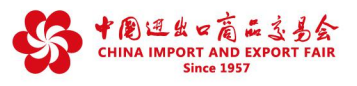

#### **二、如何设置展品分组、调整展示顺序?**

**1、 点击"展品分组"列下的"设置" ,对具体展品的分组进行设置、调整。**

**展品分组将影响展品在企业展示中心首页的显示位置。**

展品管理 已上架 (1) 已下架 (5) 已封禁 状态 全部 全部 展品分组 新款上市 推荐展品 首页其他展品  $\overline{\mathbb{R}}\overline{\mathbb{K}}$ 全部 车辆 展品名称 (中文) > 表表: 展品 添加展品  $\hbox{\tt Q}$ 显示顺序● 展品 展区 展品编码 CF奖审核状态 状态 创建时间 展品分组 已推荐次数● 操作 编辑 推荐<br>立即上架 新教上市  $10$ 车辆  $-0$ 已下架  $\mathsf{O}$ 2 设置 更多V  $\times$ 设置分组 新款上市 推荐展品 首页其他展品 已下来 ↸ 可多选 确定 主荐展品

#### **2、点击展品序号右边的编辑图标,手动输入展品显示顺序数字,即可对展品显示顺序进行调整。**

展品管理

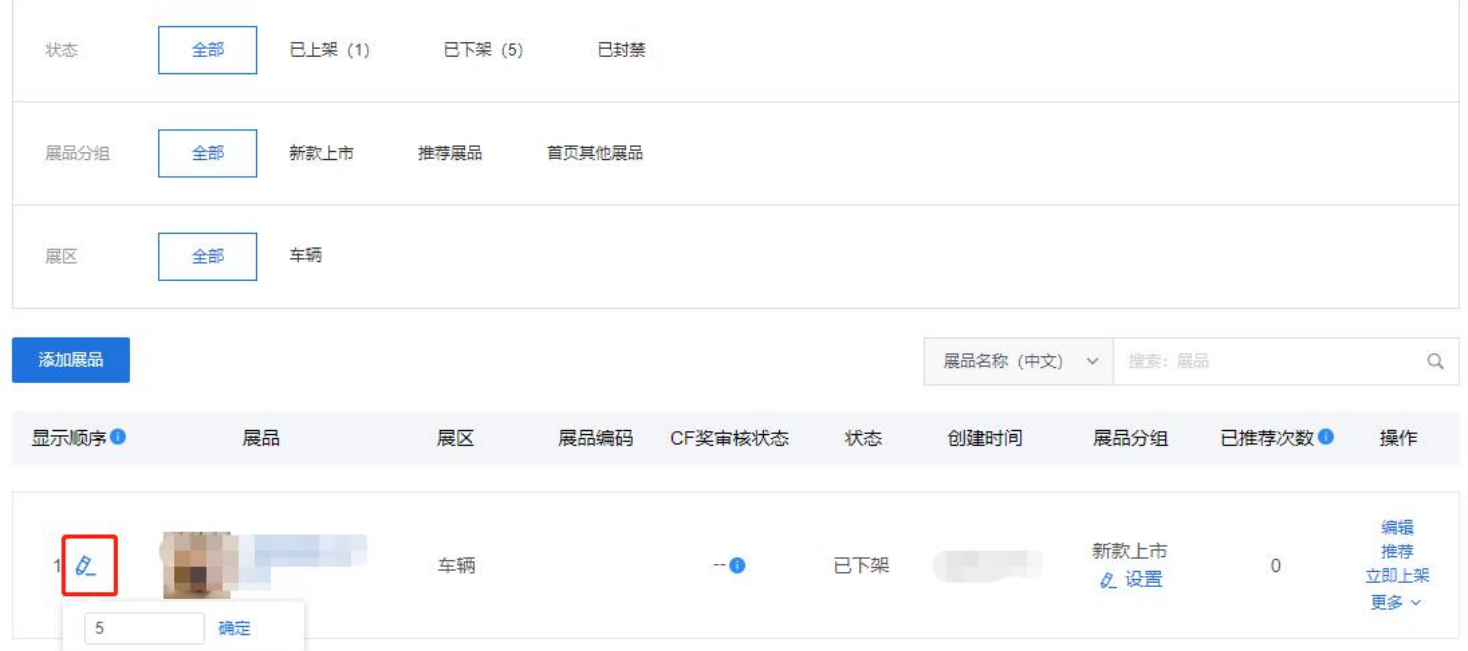

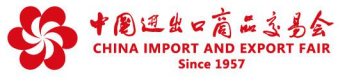

#### **三、如何对于已添加的展品,进行展品修改、下架、删除、推荐、复制操作?**

1、如需修改已上传展品信息,可点击"编辑",重新填报,并提交审核。

**2、通过点击"推荐"可发布展品供应信息。**

**3、对于不再需要的展品,可选择立即下架或删除。**

**4、 点击"复制",展品列表会新增一条与该展品所有信息相同的记录,通过编辑这条记录,企业可以快捷 上传相似度较高的展品。**

#### 展品管理

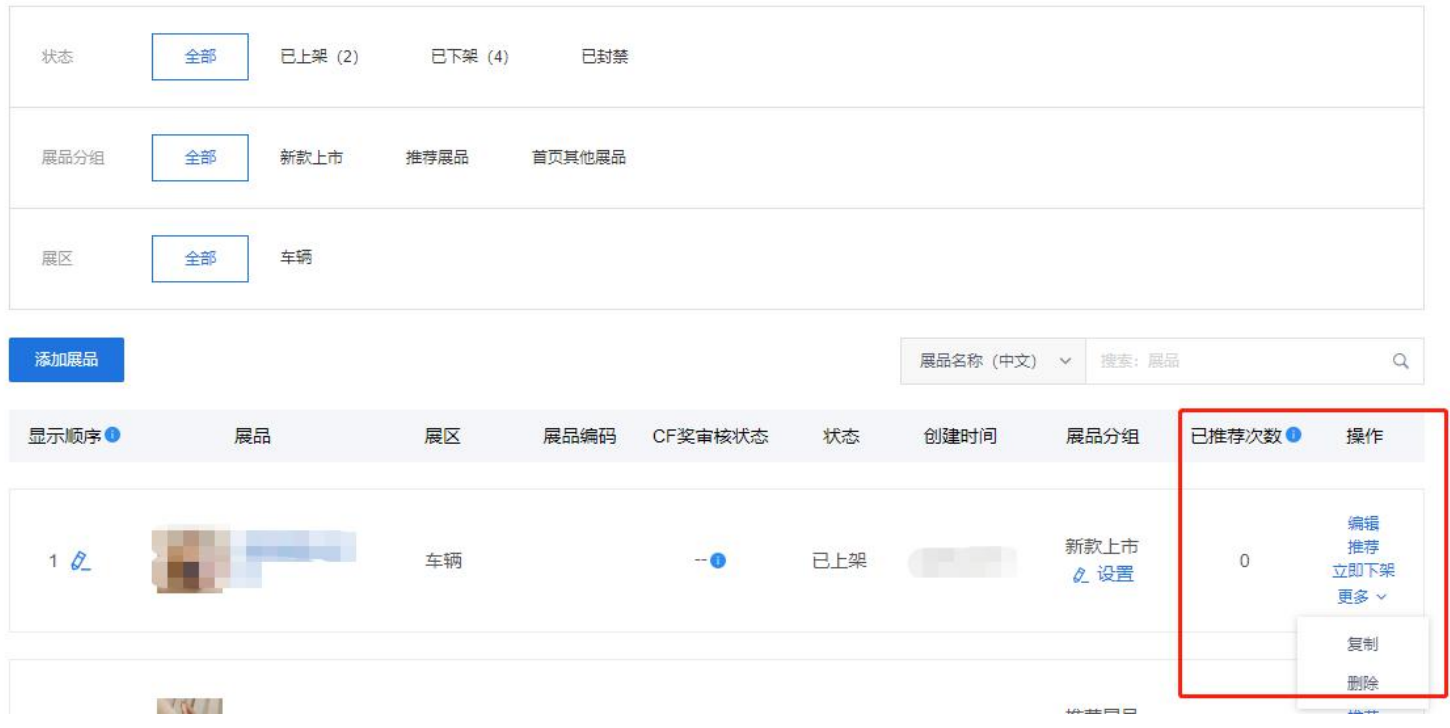

常见问题:

Q:如何对展品进行批量的上下架?

A: 在"已下架" 列表状态下,可对展品进行批量上架, 在"已上架" 列表状态下,可对展品进行批量下架。

Q:下架和删除展品,有什么区别?

A: 下架展品将保留在展品管理列表, 还可恢复上架状态。但展品一旦删除, 将不可恢复, 请谨慎操作。

Q:已封禁是什么?

A: 主办方对违规展品进行封禁。对被封禁的展品,展商不可再上架、推荐和复制,展商可在"状态"的"全部""已封禁" 列表下,查看展品被封禁原因。

 $\sim$ 

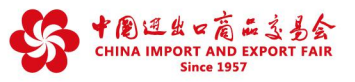

 $\overline{\mathscr{S}}$ 

### **管理企业展示中心**

**每家参展商拥有一个专属的企业展示中心,可集中展示企业、展品信息并开展直播活动等。 管理好企业展示中心,为展示内容选择适宜的展示模板,及时更新维护展示中心内容,有助于 提升参展成效。**

#### **※ 选择展示模板**

**参展商可结合展示内容特点,在云展厅管理平台选择适合自己的展示模板展示企业形象。** 展示模板

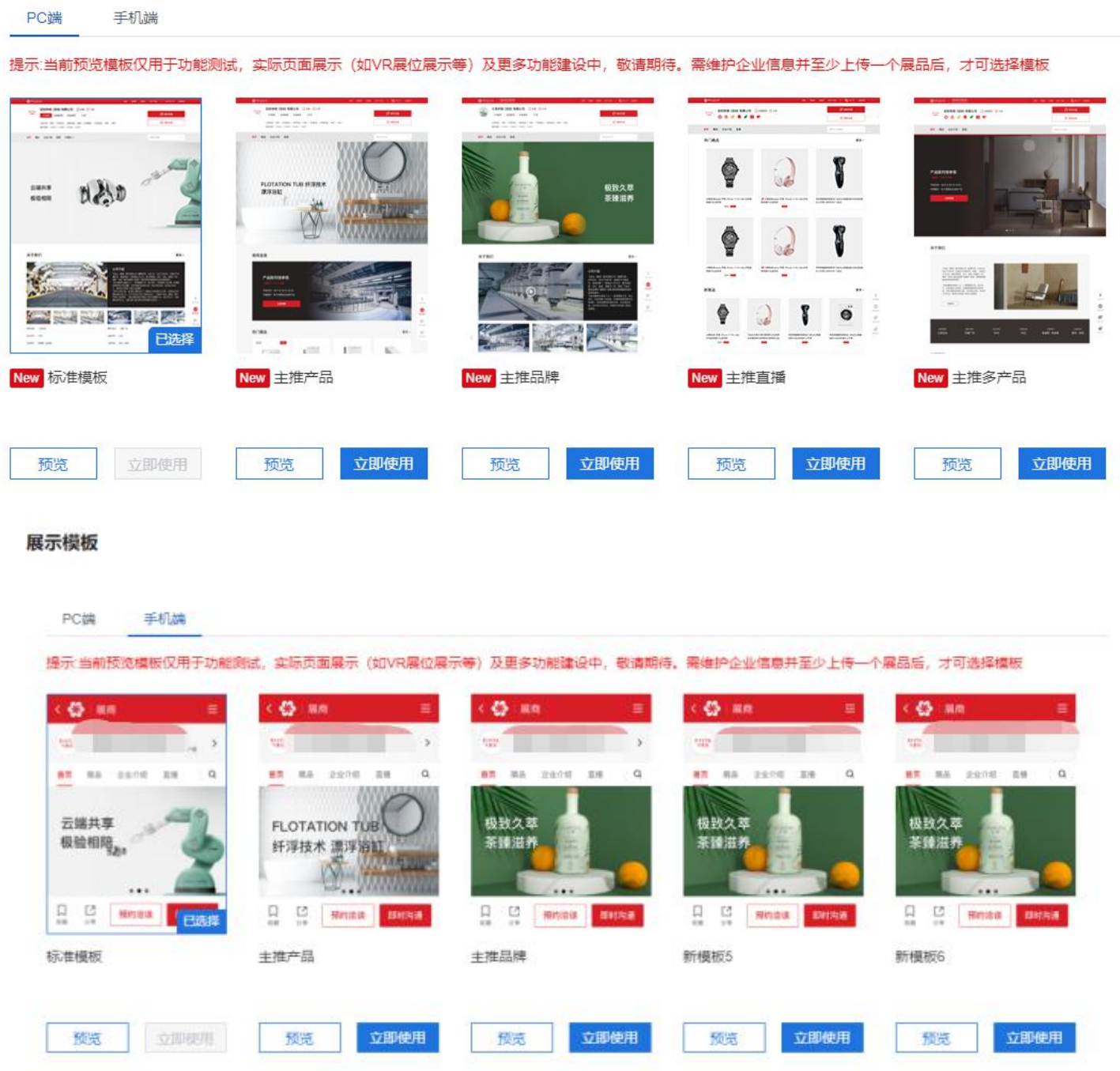

### **※ 及时更新维护展示中心内容**

- **1、企业展示中心各部分内容(企业介绍、展品详情、直播等)宜有机统一。**
- **2、利用客户反馈的有价值的信息,及时完善展示内容。**
- **3、充分利用直播间,提升展示效果。**